# **Information Systems** & Databases

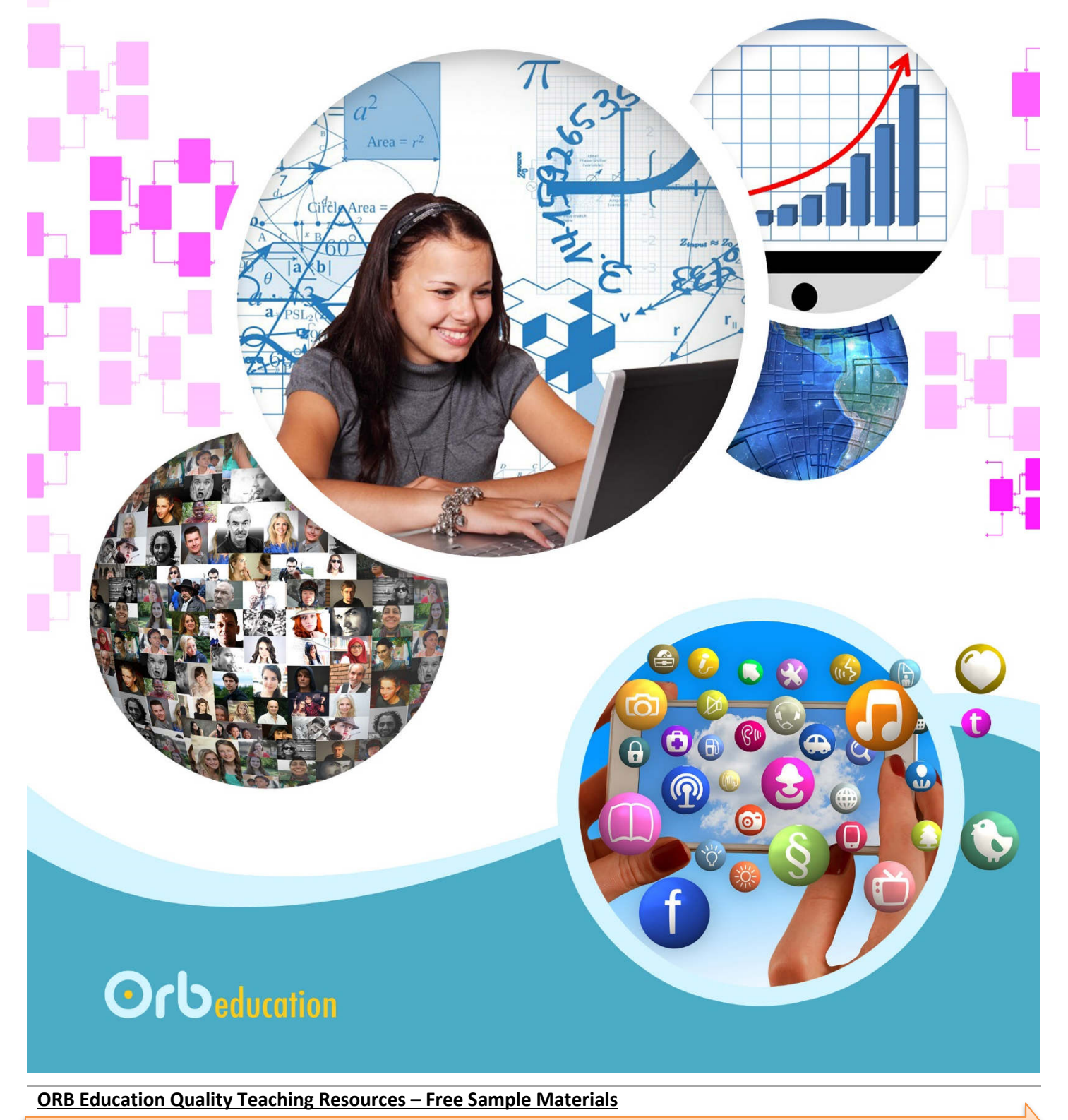

**CORB Education** Visit http://www.orbeducation.com for the full, editable versions. **CoP044 – Information Systems** 

**Checklist**

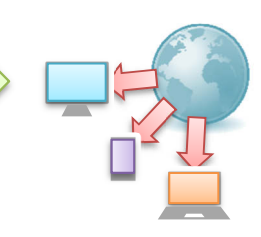

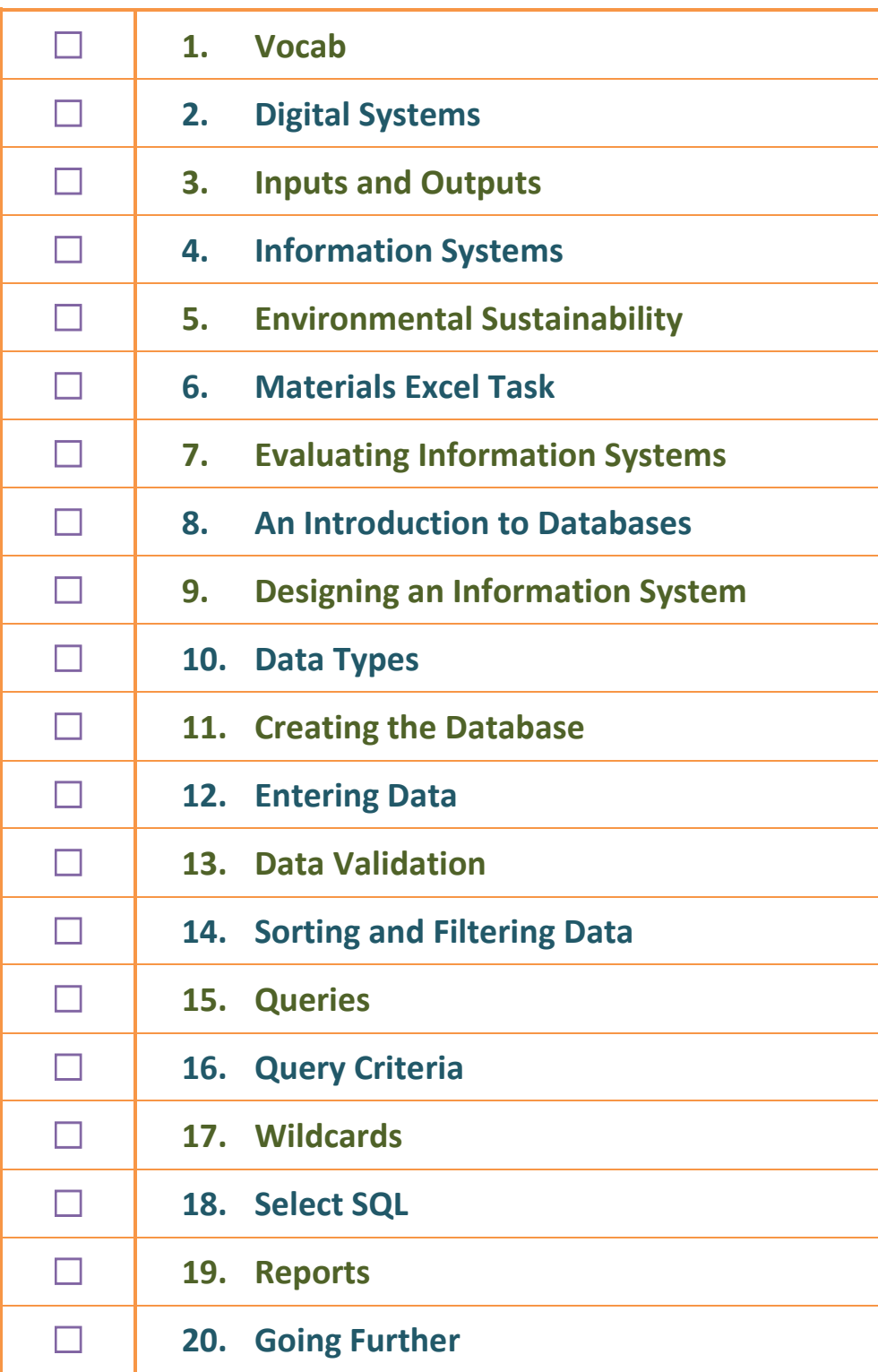

**ORB Education Quality Teaching Resources – Free Sample Materials**

 **ORB Education** Visit http://www.orbeducation.com for the full, editable versions. **CoP044 – Information Systems** 

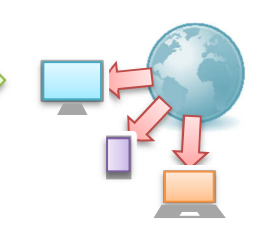

# **Task 1 – Digital Information**

**a.** Information is stored everywhere. In groups, discuss the information different people hold about you and list your ideas below. We have got you started with a few ideas.

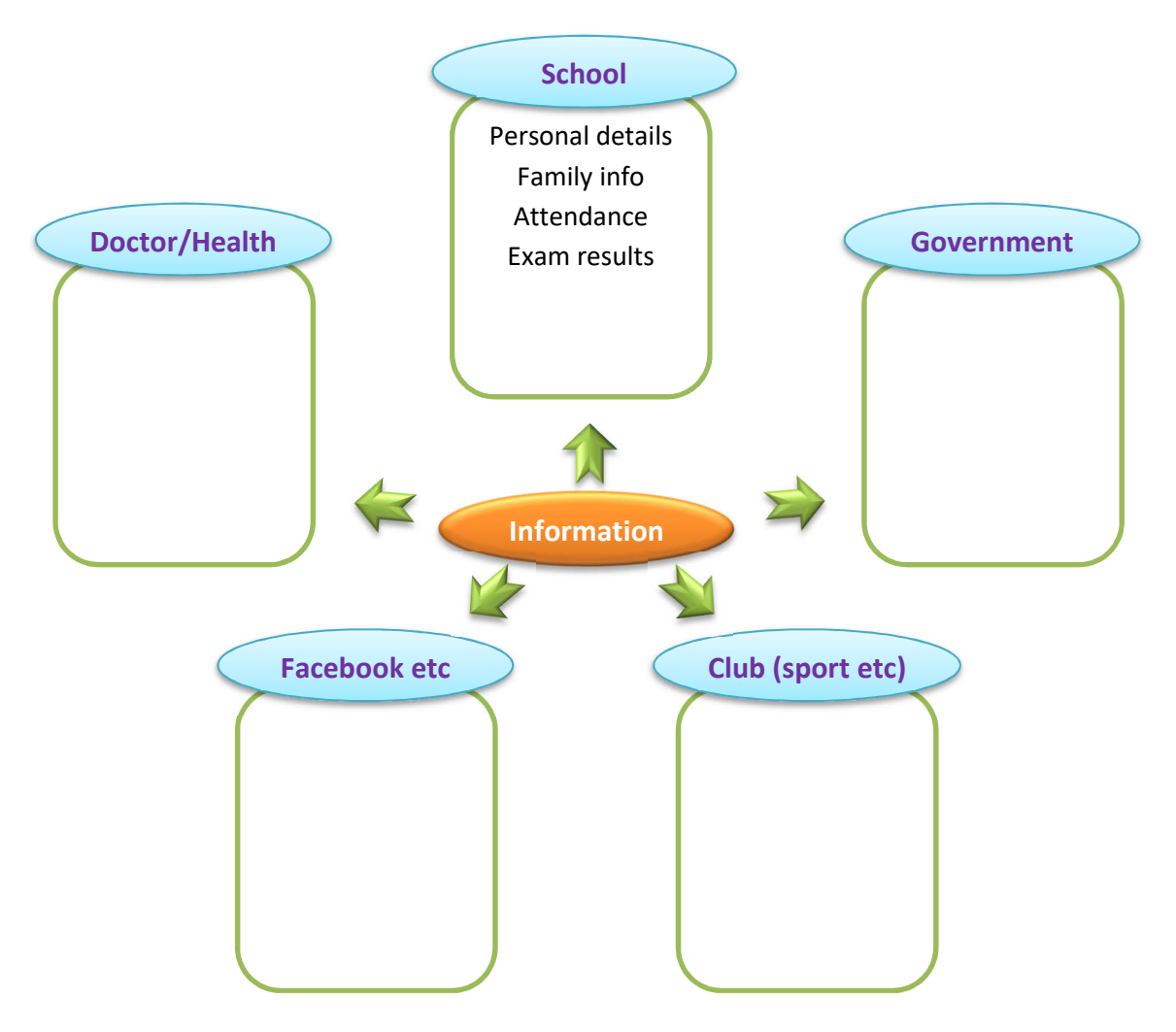

**b.** As well as information about people, there is a huge amount of other digital information stored in the world. Write down some of these areas below. Again, we have started you off.

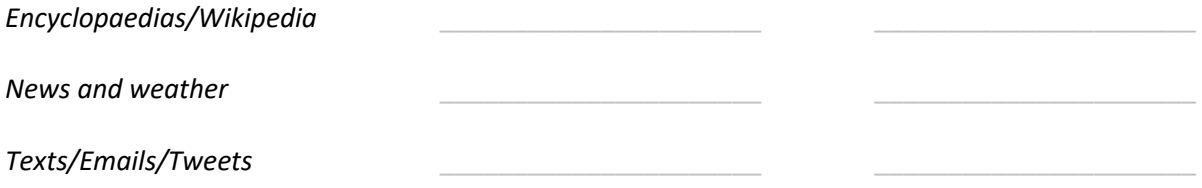

**c.** The amount of data being generated and stored is phenomenal. A single letter of the alphabet can be stored in one byte of data. Every day, quintillions of bytes are stored somewhere in the world (a quintillion is a billion billion).

Research on the internet and see if you can find out how many bytes of data are currently stored on earth.

**Introducing Databases**

Information Systems and Databases

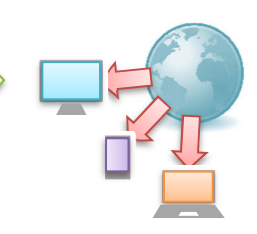

Databases are used to store, organise and report on information. The information is generally stored as data in tables. Each table can be thought of as having rows and columns of data, similar to a simple spreadsheet or a table that you might create in maths or science. Databases become powerful when you have a number of tables, all linked together in some way.

Microsoft Access is a database application used by institutions all over the world, including many schools and offices. We are going to learn about this software and use it to build an information system.

# **Task 1 – Tables (Datasheet View)**

 $\begin{matrix} 0 \\ 0 \end{matrix}$ 

The actual data in an Access database is stored in tables like the one below. The columns are called *fields*. Each column shows the *field name* at the top. Each row is called a *record*. This view of the information is called the *Datasheet View*.

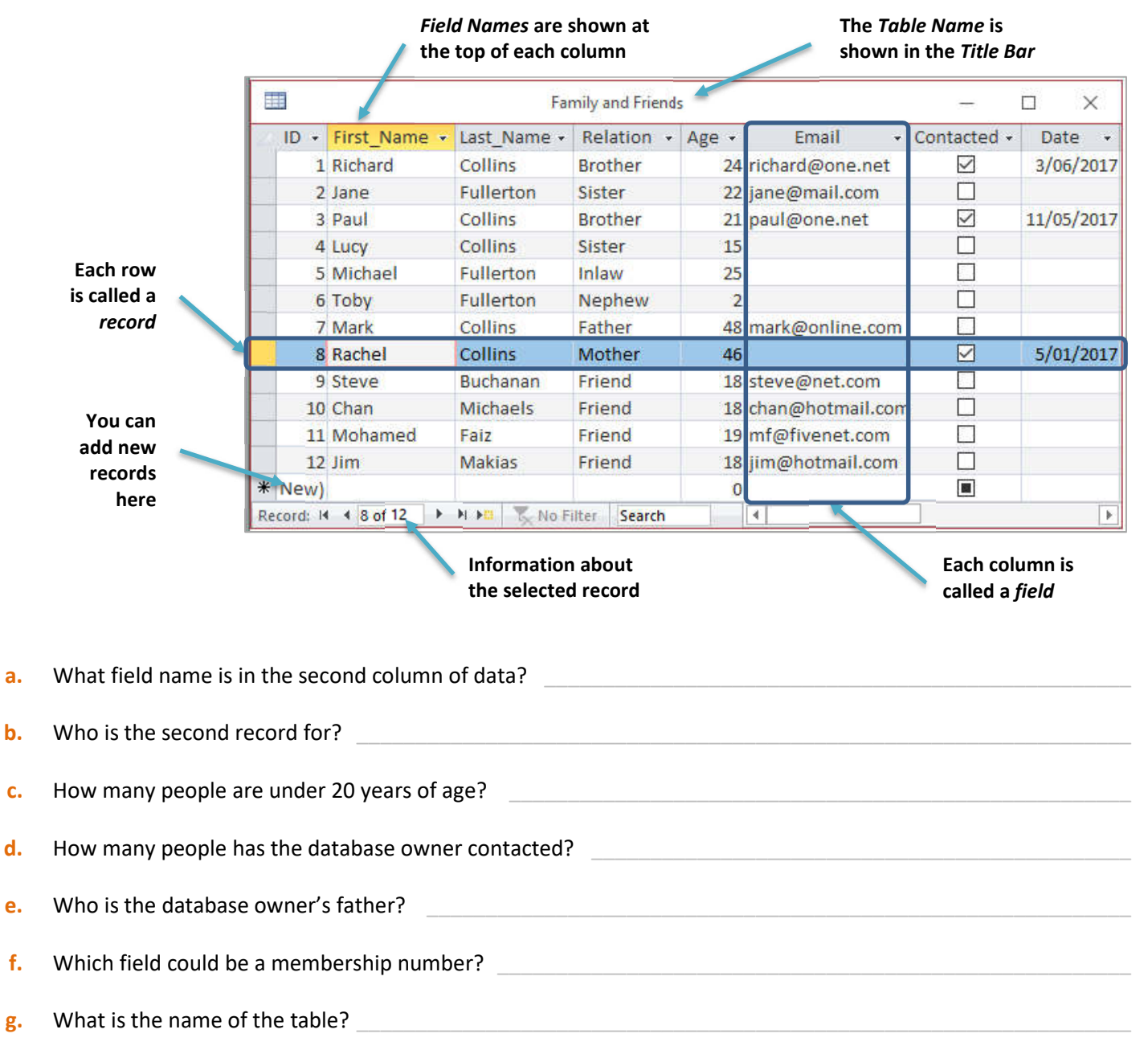

**ORB Education Quality Teaching Resources – Free Sample Materials**

**CORB Education** Visit http://www.orbeducation.com for the full, editable versions. **CoP044 – Information Systems** 

**Creating the Database**

Information Systems and Databases

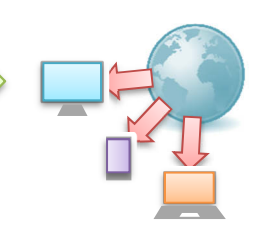

**Select location**

**Enter database name** 

### **Task 1 – The Database File**

- **a.** Open Microsoft Access and click on *Blank Database*.
- **b.** Type an appropriate file name into the *File Name* box and click on the yellow folder icon to select a location for your new database.

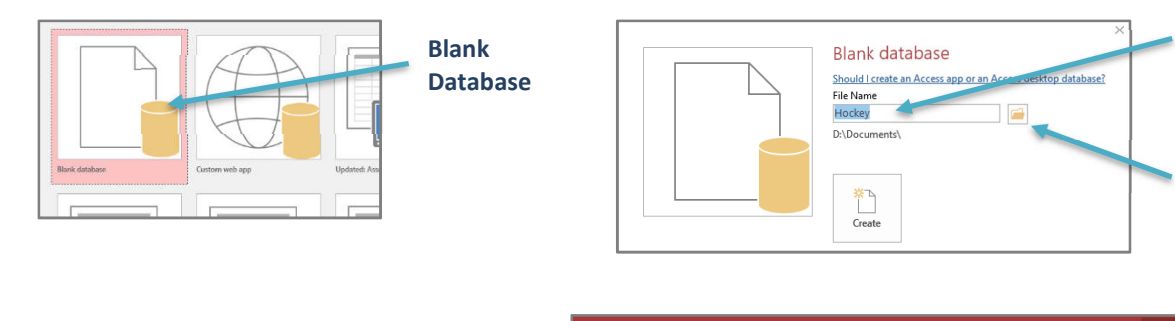

**c.** Click on the *Create* button. Your database will open with a new table presented in *Datasheet View*.

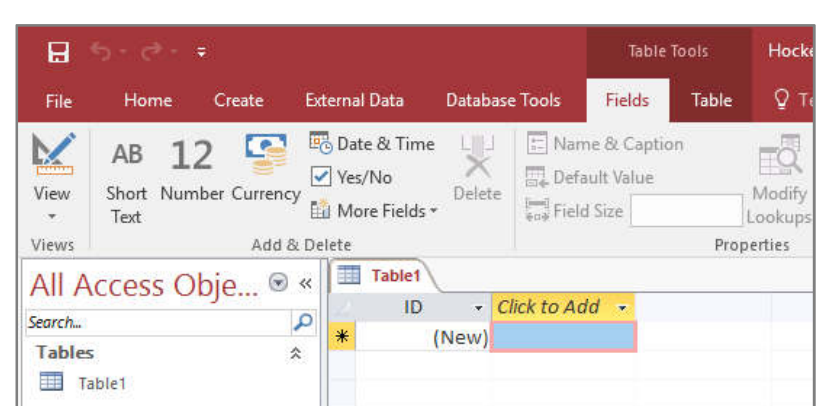

**d.** Close the application by clicking on the cross in the top-right of the screen. Your database has already been saved, so you won't be prompted about this.

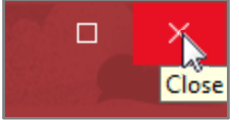

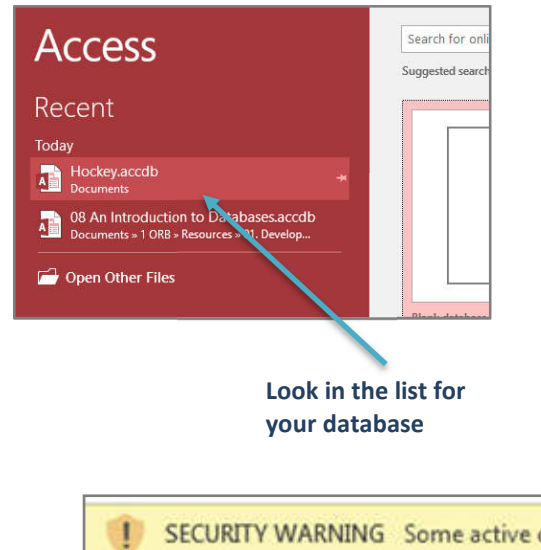

- **e.** Open Access again. Your database should be in the list on the left. Click on the name to open it. If it is not in the list, then click *Open* and locate your database file.
- **f.** At times, you may notice a yellow security warning under the ribbon. Databases can hold damaging computer code, so you should be careful when using them. If you are sure that your database is from a safe source, then you may *Enable Content*.

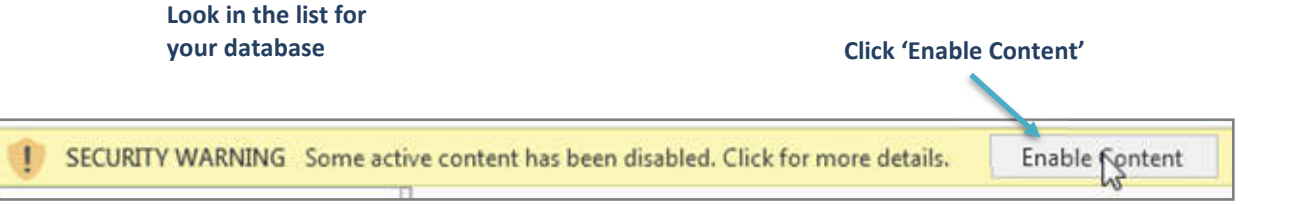

#### **ORB Education Quality Teaching Resources – Free Sample Materials**

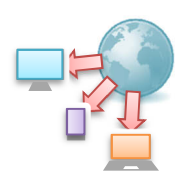

#### **Task 2 – Data Types Recap**

Before we create our first database table, we will look again at some of the words we will be using. State the meaning of each of the terms below:

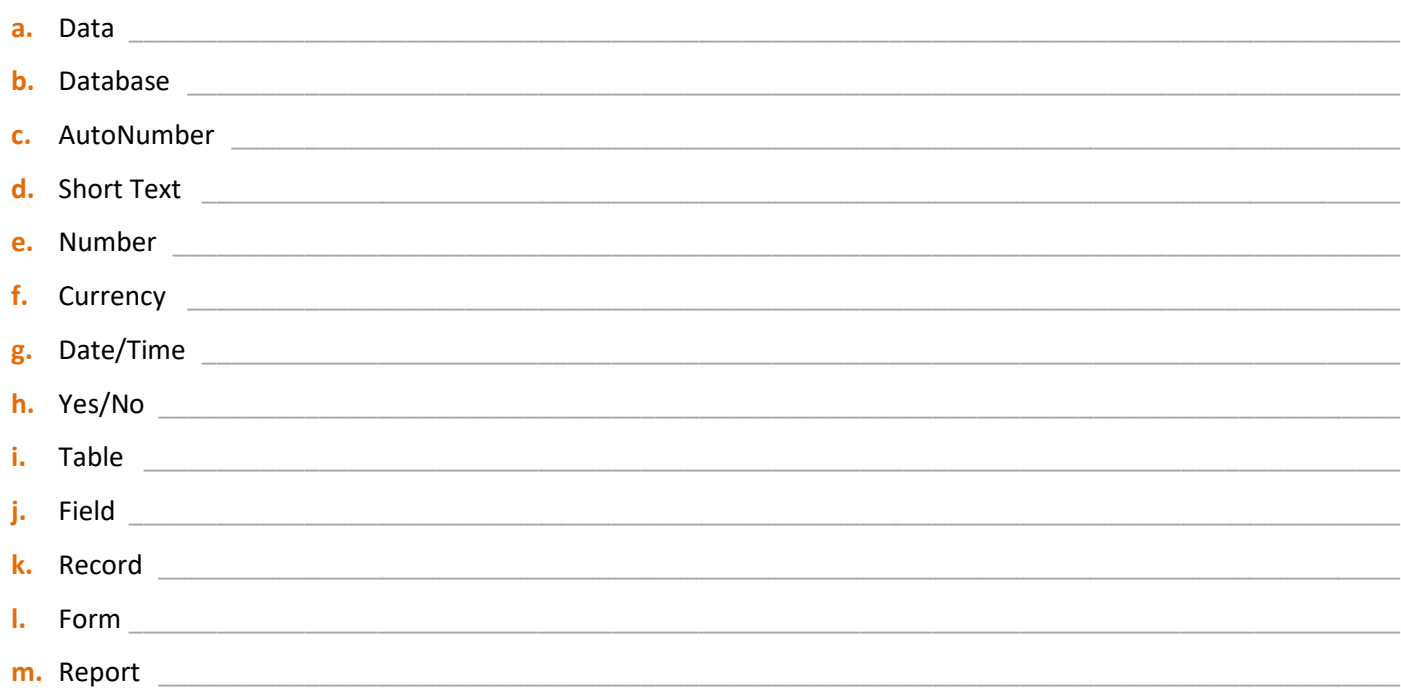

# **Task 3 – Entering the Field Information**

For this task, you will need the list of field names that you intend to use in your database.

- **a.** Open your database in Access. Select the *Create* tab in the ribbon then click on the *Table* icon (we'll use the shorthand '**Create / Table**' for this type of instruction in future).
- **b.** The new table will be displayed in *Datasheet View.* We can use this view to enter our field names and select the field types. The first field will be set up automatically, named 'ID' and set as *AutoNumber*.
- **c.** Double-click on the field name 'ID' and change it to the AutoNumber field you planned (we've used 'Member\_ID'). If you didn't plan any kind of AutoNumber field, simply leave it as 'ID'.
- Table1 Click to Add -Member ID (New)
- **d.** Our next field will be called 'Last\_Name' with a field type of *Short Text*. Yours may be different. Click on the *Click to Add* heading above the second column and select your data type from the list. Name the field as planned.

*Note: With up to 255 characters, 'Short Text' provides enough space for most text fields. You may select 'Long Text' if you need more.* 

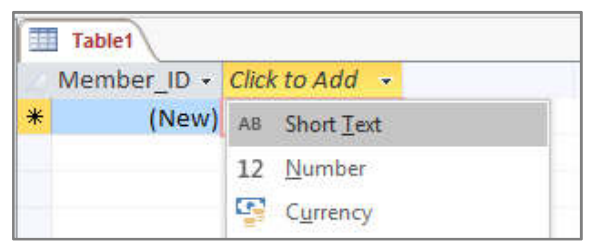

**e.** Repeat this procedure until you have added all the fields from your list. See the instructions on the next page if you make a mistake.

**ORB Education Quality Teaching Resources – Free Sample Materials**

 **ORB Education** Visit http://www.orbeducation.com for the full, editable versions. **CoP044 – Information Systems**

Information Systems<br>and Databases

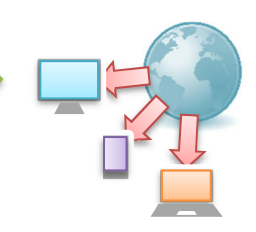

Access allows you to sort your data so that it appears in a different order. For example, you may want to list people alphabetically, or by age starting with the oldest. When you are sorting data, you can choose to order it in one of the following ways:

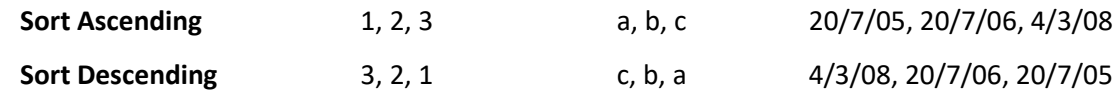

#### **Task 1 - Sorting**

Write out the following data in the order shown:

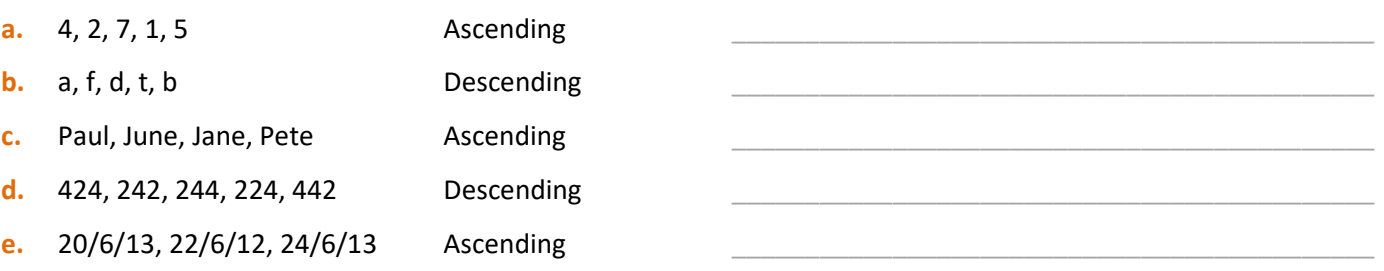

#### **Task 2 – Sorting in Access**

- **g.** Open the table you created for your information system (or use our test database if you haven't one).
- **h.** Place the cursor anywhere in a text field and click on the *Ascending* icon under the *Home* tab. The records will be organised in alphabetical order. Alternatively, right-click in the field and select 'Sort A to Z' as shown.

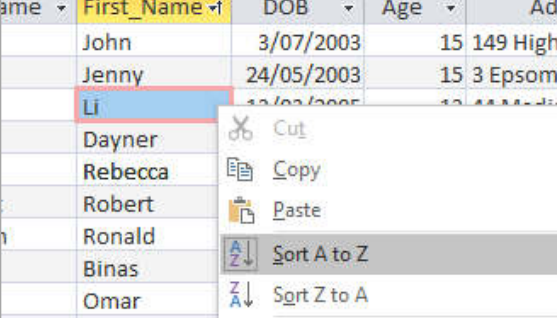

- **i.** Try sorting in descending order.
- **j.** Sort some other types of data, such as dates or *Yes/No*  fields. Do they work as you would expect?

#### **Task 3 – Filtering by Form**

Sometimes, you may want to view only a few of the records in your table. For example, you may need a list of people who are aged 15 years old (as shown) or a list of people who have not paid their fees. Rather than displaying the whole table of information, Access allows you to *filter* the data first.

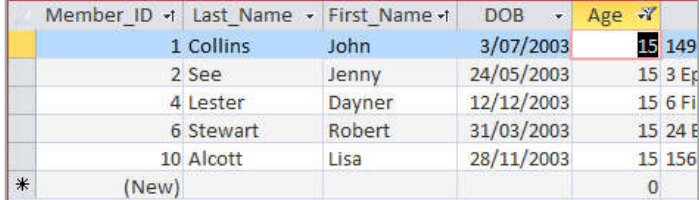

*Note: Filtered data isn't removed from the table. It is simply hidden from view.* 

**ORB Education Quality Teaching Resources – Free Sample Materials**

 **ORB Education** Visit http://www.orbeducation.com for the full, editable versions. **CoP044 – Information Systems**

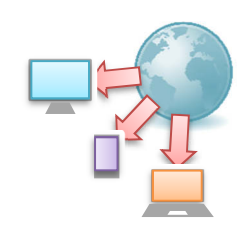

Queries are used to fetch and organise data from database tables. At this stage, we will only be using something called a SELECT query, which is really a filter that you can edit. Data can be retrieved based on things such as:

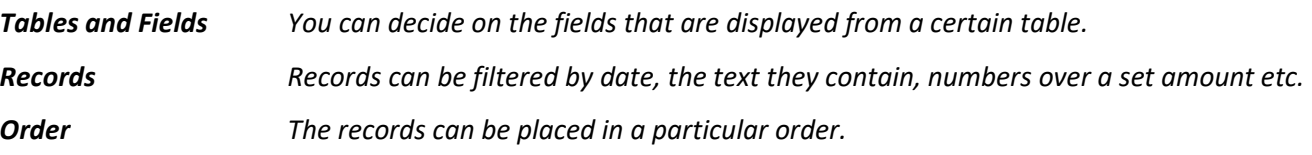

When a query is executed, the results appear in a datasheet. This is a filtered display of data – the actual tables have not been changed in any way. The tasks below use a query builder to produce some queries.

*Note: We will practice queries in some simple practice databases created for these tasks. Once you have learned the skills, you should try to apply them to your own information system.* 

# **Task 1 – Building a Query**

**a.** Create a database with a table called Players. Use the field names and data shown below.

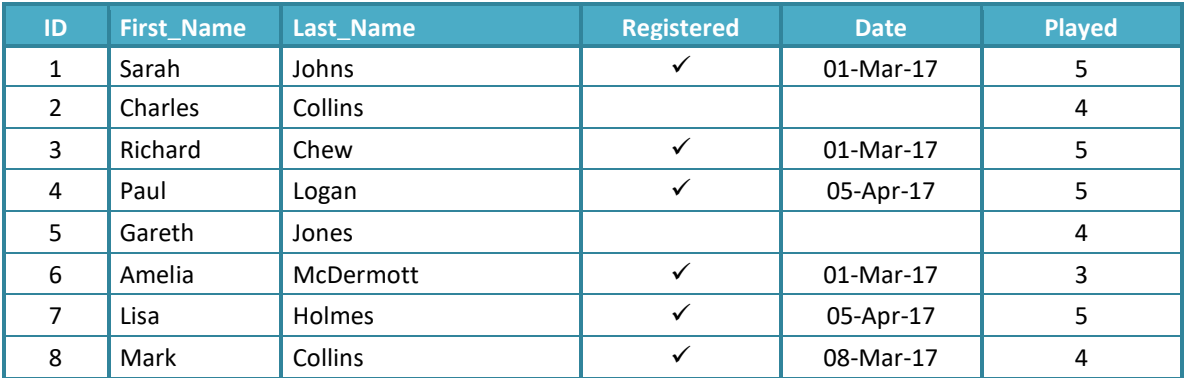

#### **b.** *Click* on the '**Create / Query Design**'.

- **c.** Make sure that the *Players* table is selected in the *Show Table* window and click *Add* (or double-click on the table name). A small box showing the fields in your table will appear in the query builder window. Close the *Show Table* box.
- **d.** *Working* in the lower half of the display, select First Name from the drop-down list in the first column. This field will be displayed first in your results.
- **e.** *Select Last\_Name* in the second column. Click on the *Sort* box underneath and select *Ascending* from the choices (see the picture on the next page).

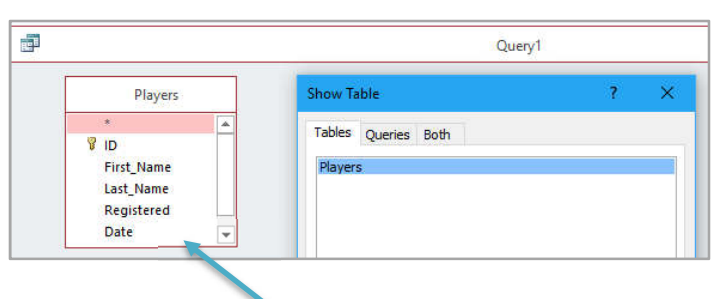

#### **The table appears here when you 'Add'**

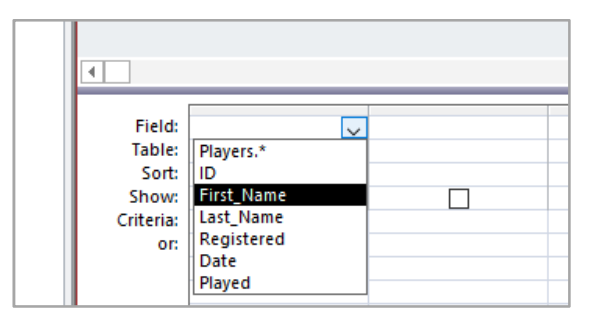

**ORB Education Quality Teaching Resources – Free Sample Materials**

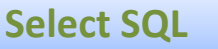

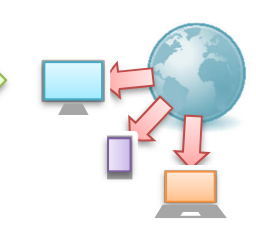

SQL stands for **Structured Query Language**. It is a form of computer code used to interact with a database. When using MS Access, you do not need to think about the SQL that is being used; you can create a query easily using either the *Query Wizard* or *Design View* tools. However, it is actually the SQL doing the work behind the scenes. The tools in Access are SQL builders; they help produce the SQL that communicates with the database.

If, for example, you open the query *T1\_Played5* from the *Queries* resource, a list of members who have played 5 games is retrieved. Clicking on the arrow below the *View* icon and selecting *SQL View* displays the code shown below-centre. The image below-right shows a simplified version of the same SQL. This also works well.

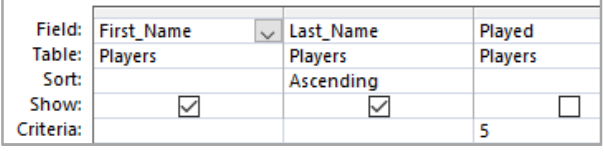

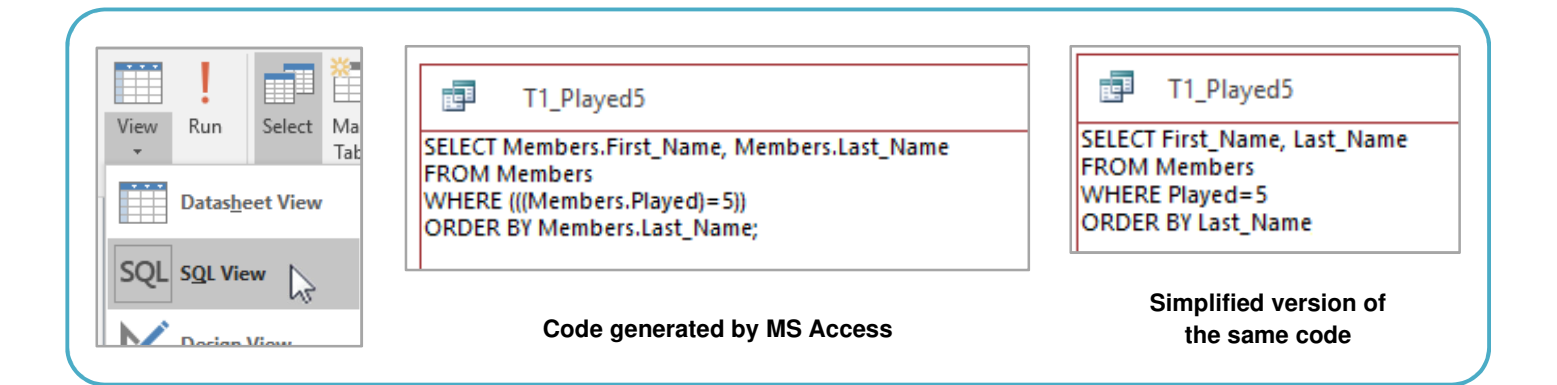

The SQL code shown can be broken down into the four parts below.

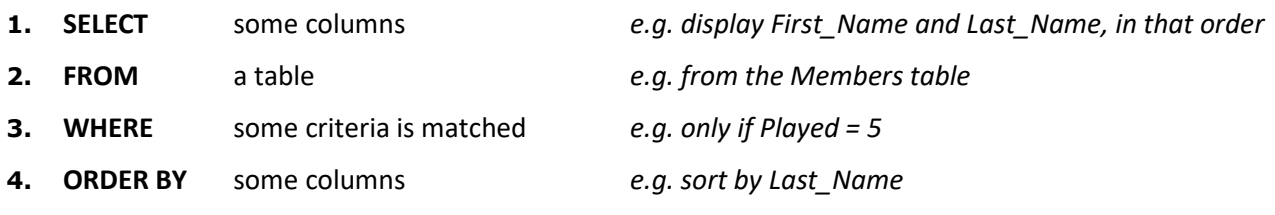

# **Task 1 – Simple SELECT SQL**

SELECT SQL is code that selects data for display. There are also commands for database functions such as UPDATE and DELETE, but we will only consider SELECT statements at this point. Consider the examples below and answer the questions on the next page.

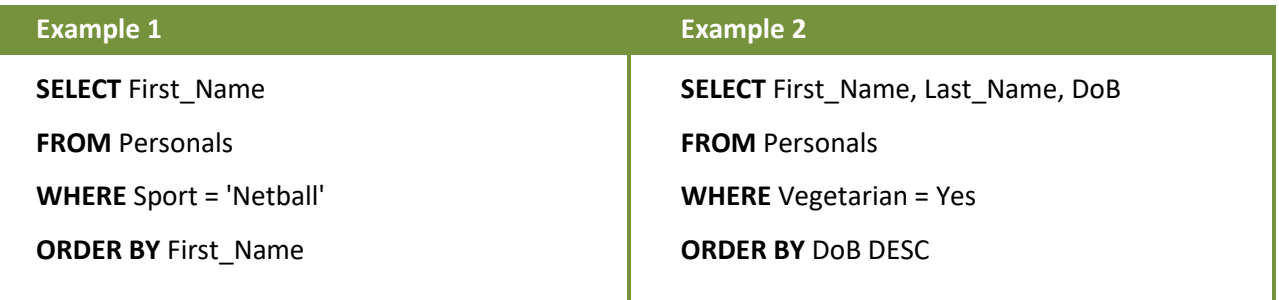

**Note:** Order by 'DESC' means *Descending*, or starting with the largest. Normally, 'ASC' is used by default.

# **Select SQL (page 2)**

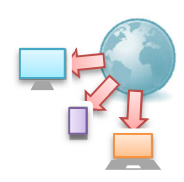

#### **Task 1 (cont.) – Simple SELECT SQL**

- **a.** In *Example 1*, which field will be displayed? **b.** In which table does this field belong? **c.** What criteria must be matched? **d.** How will the data be sorted?
- **e.** Describe what *Example 2* will display (remember that 'DESC' means starting with the highest or most recent.

# **Task 2 – Typing SELECT SQL**

- **a.** Open the database with the *Personals* table from either the *Query Criteria* or *Wildcards* tasks. Click '**Create / Query Design**'.
- **b.** Close the *Show Table* window without adding any tables. Click on the *SQL* icon in the top-left. Type the SQL from *Example 1* on the previous page. The formatting (e.g. bold) has no effect.
- **c.** Switch to *Datasheet View* and check that the results show only the netball players. Close and save the query as '18SQL Example 1'.
- **d.** Repeat this process for Example 2, saving as '18SQL Example 2'.

*Note: If you are searching for a piece of text, then it must be placed in single quotes (e.g. 'Netball'). If you are searching for a number, date or a Yes/No, then it should not be placed in quotes.*

#### **Task 3 – Creating SELECT SQL**

Create SELECT queries to return the data below. Try and type it from scratch. If you find this too difficult, then use the query builder to start with and strip away any code that isn't needed from the automatically generated SQL.

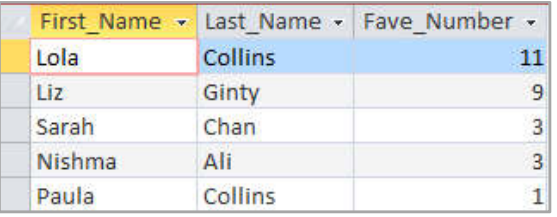

*Display all records and sort by Fave\_Number, descending. You can miss out the SQL line beginning with 'WHERE'.*

**a. Query name: 18SQL Example 3 b. Query name: 18SQL Example 4**

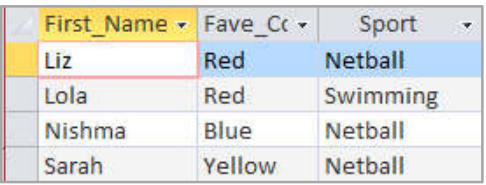

*People who like netball or the colour red, from the 'Personals' table. You will need to use the 'OR' logical operator.* 

WHERE Fave\_Col = 'Red' OR Sport='Netball'

#### **Task 4 – Your Information System**

Create some SQL Select queries in your own information system.

**ORB Education Quality Teaching Resources – Free Sample Materials**

**CORB Education** Visit http://www.orbeducation.com for the full, editable versions. **CoP044 – Information Systems**